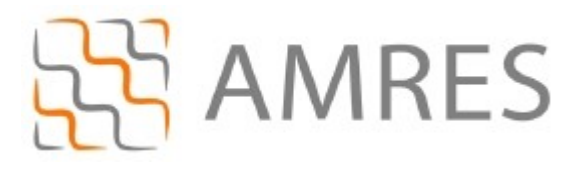

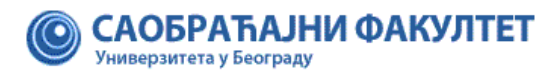

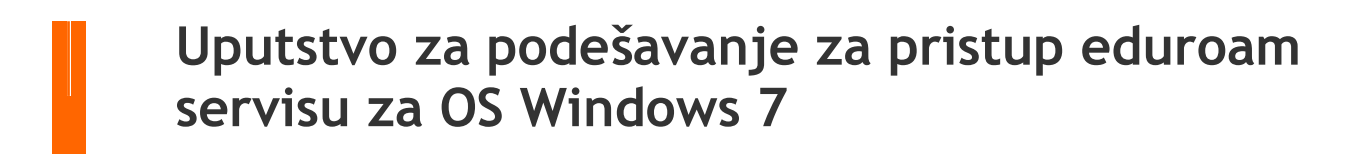

Copyright AMRES

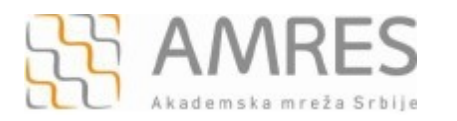

Kako bi korisnik na siguran način pristupio mrežnim resursima i uz pomoć neophodnih podataka (npr. korisničkog imena i lozinke) izvršio proces autentifikacije neophodno je da na svom računaru instalira SecureW2 program čija se verzija sa određenim predefinisanim parametrima,<br>specifičnim za AMRES eduroam servis može preuzeti na adresi specifičnim za AMRES eduroam servis, može preuzeti [www.sf.bg.ac.rs/downloads/centri/rcsf/eduroam/SecureW2\\_AMRES.exe.](http://www.sf.bg.ac.rs/downloads/centri/rcsf/eduroam/SecureW2_AMRES.exe)

*Instalacija SecureW2 na računare sa Windows 7 operativnim sistemom*

Preuzmite i pokrenite fajl za instalaciju **SecureW2\_AMRES.exe** (sa adrese [www.sf.bg.ac.rs/downloads/centri/rcsf/eduroam/SecureW2\\_AMRES.exe](http://www.sf.bg.ac.rs/downloads/centri/rcsf/eduroam/SecureW2_AMRES.exe)). Pojaviće se prozor kao na slici. Kliknuti *OK*.

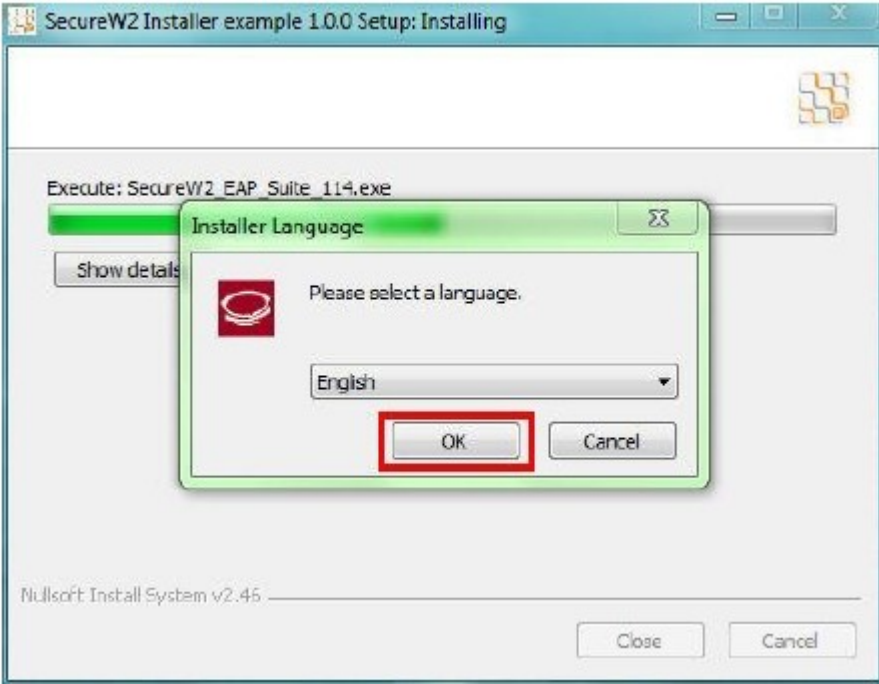

*Zatim* **Next***.*

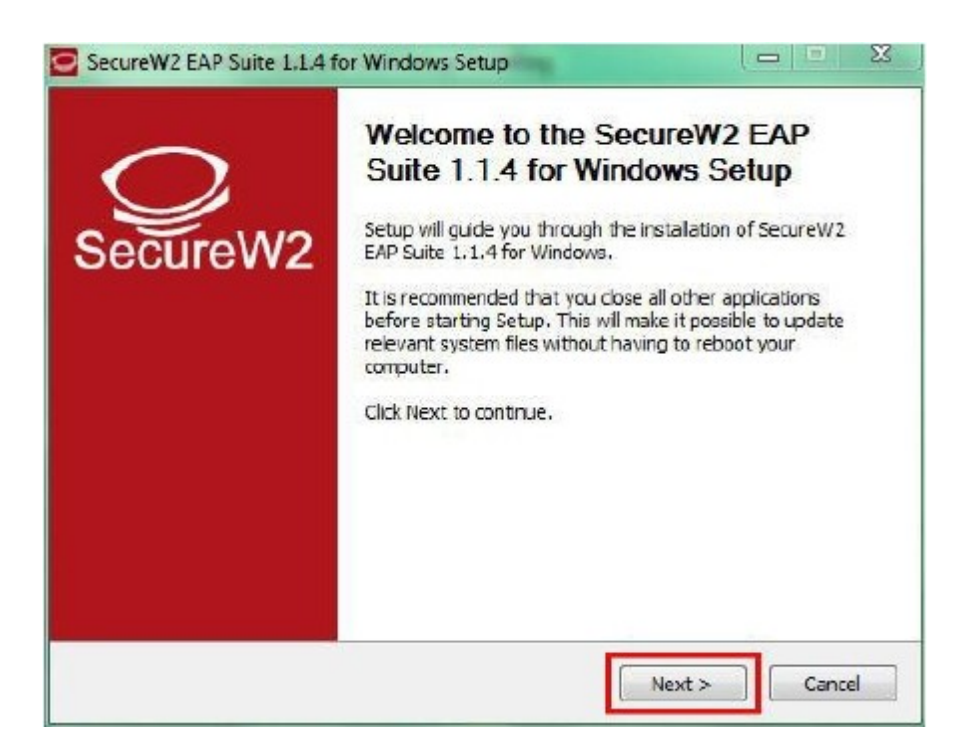

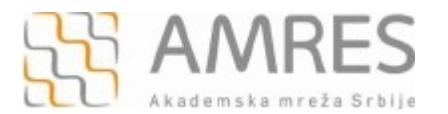

# Kliknuti **I Agree**.

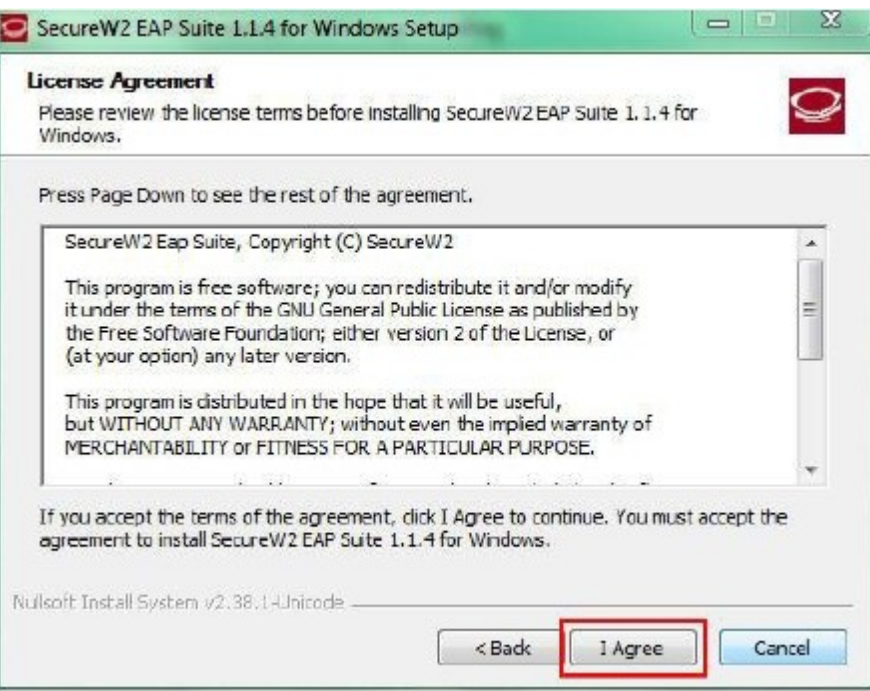

Pojaviće se prozor kao na slici. Odabrati **TTLS 4.1.0** i kliknuti **Install***.*

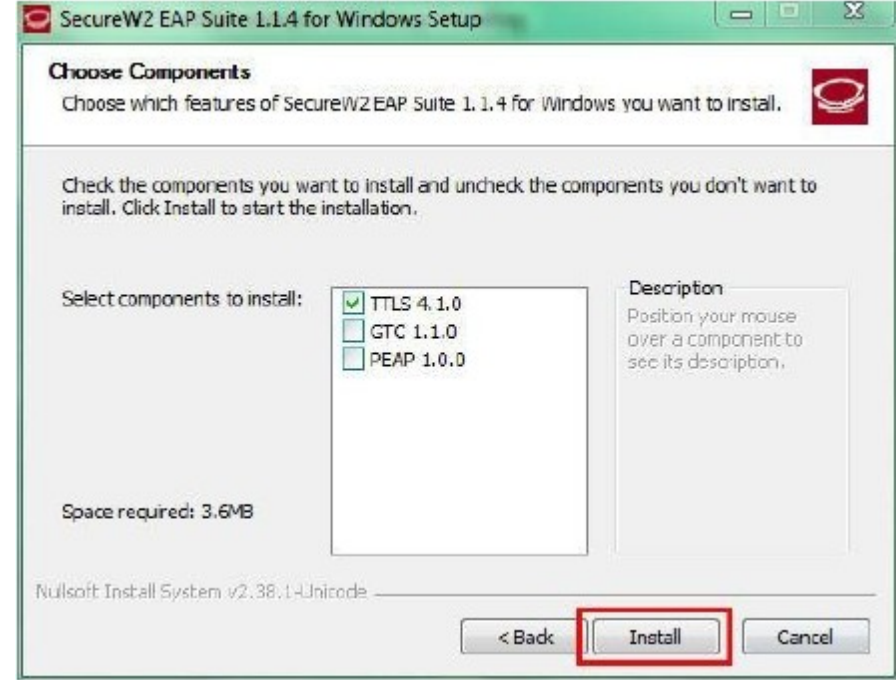

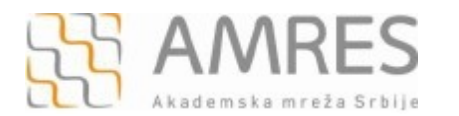

Prilikom instalacije otvoriće se prozor u koji je potrebno uneti korisničko ime i lozinku. Korisničko ime je u formi korisničko\_ime@sf.bg.ac.rs (na primer: pera@sf.bg.ac.rs), gde je **korisničko\_ime** Vaše korisničko ime za eduroam servis. Zatim kliknuti **OK**.

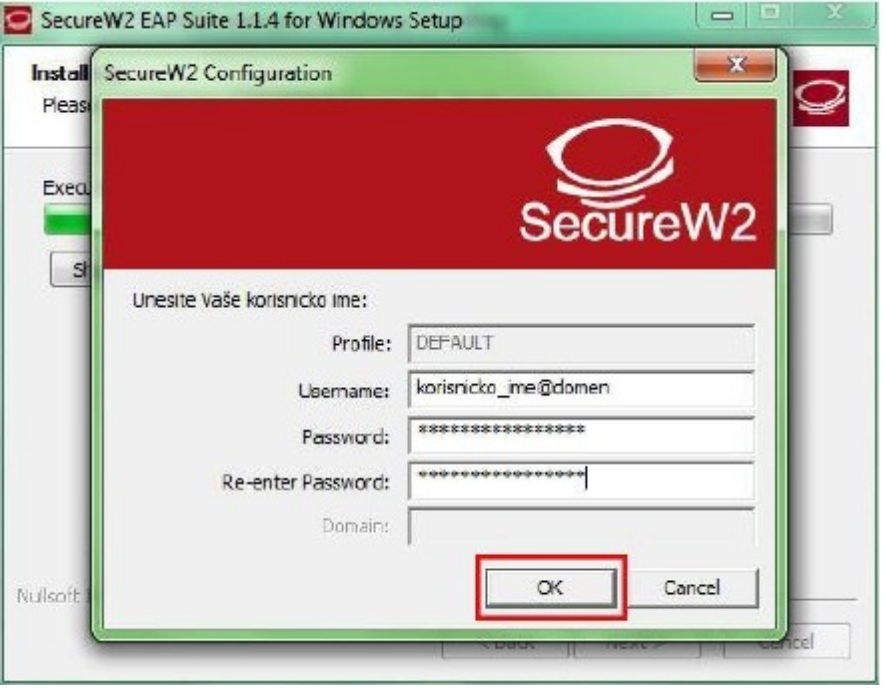

**Važna napomena**: Korisnički podaci (korisničko ime i lozinka) koji se ovde koriste ne moraju biti isto što i Vaš e-mail nalog! Za informacije o nalogu koji koristite za eduroam, obratite se Računarskom centru Saobraćajnog fakulteta.

Po završenoj instalaciji kliknuti dugme *Finish*, pri čemu treba odabrati opciju **Reboot now**.

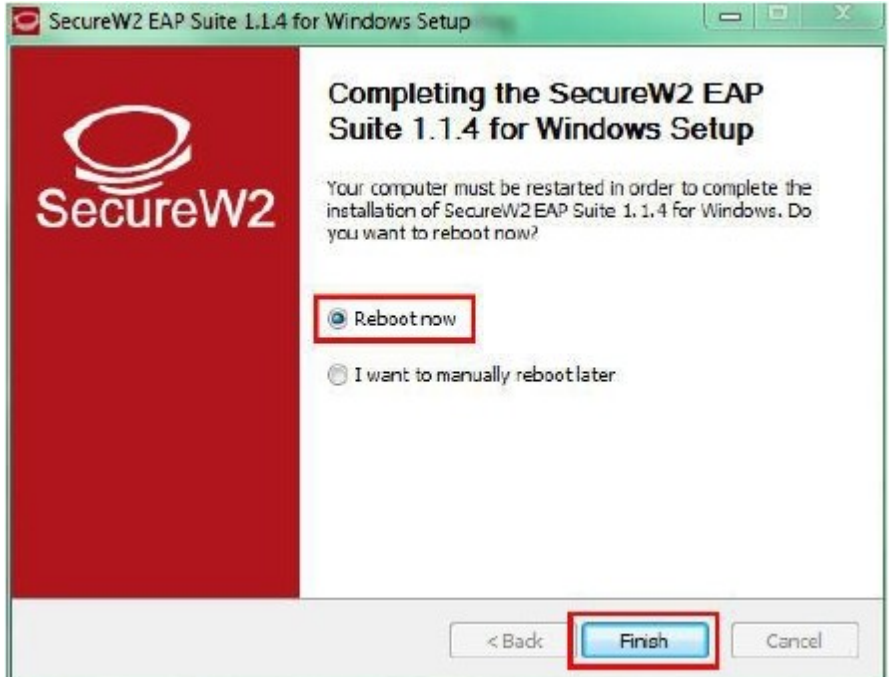

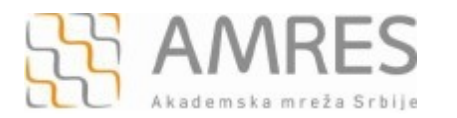

Kada se računar restartuje, za podešavanje *wireless* pristupa eduroam servisu, potrebno je uraditi sledeće: kliknuti **Start** -> **Control Panel** -> **Network and Internet** -> **Network and Sharing Center** -> **Change adapter settings**. U novom prozoru, desnim klikom obeležiti **Wireless Network Connection** ikonicu i iz padajućeg meniju odabrati opciju **Properties**.

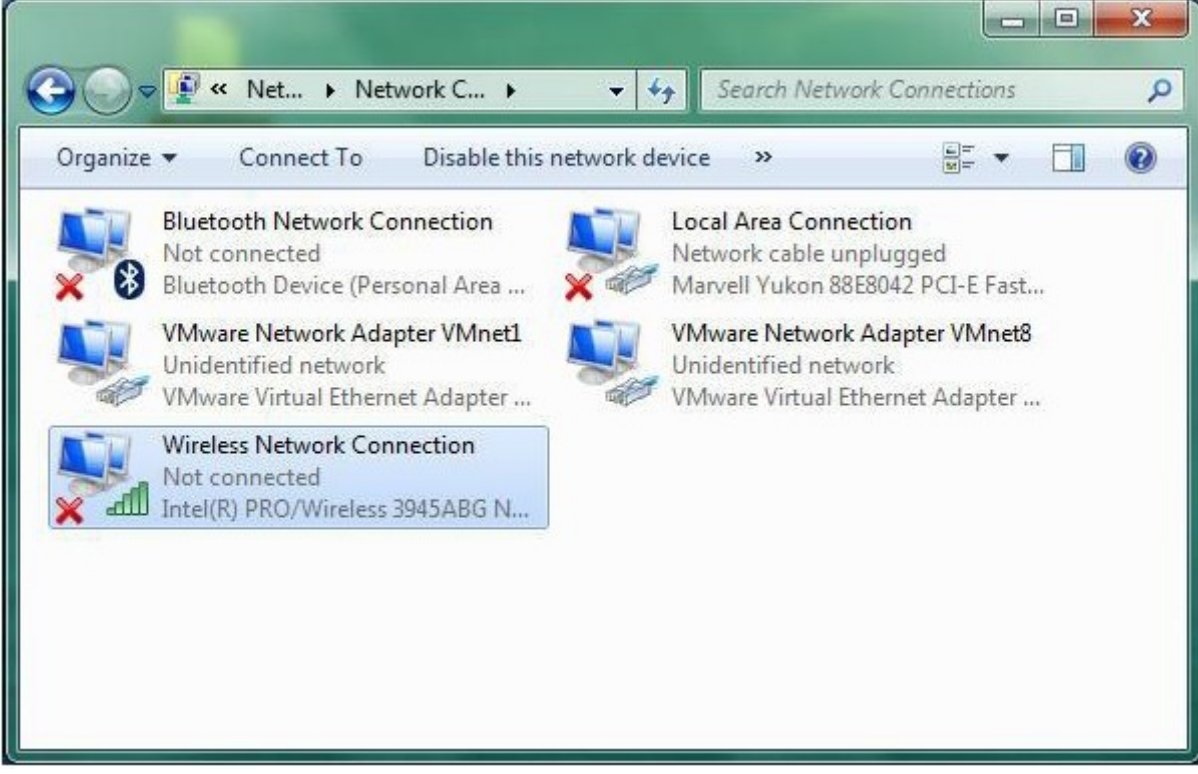

Pojaviće se **Wireless Network Connection Properties** prozor, kao na slici. Odabrati karticu **Networking** i u delu **This connection uses the following items:** pronaći opciju **Internet Protocol Version 4 (TCP/IPv4)**, obeležiti je i kliknuti **Properties**.

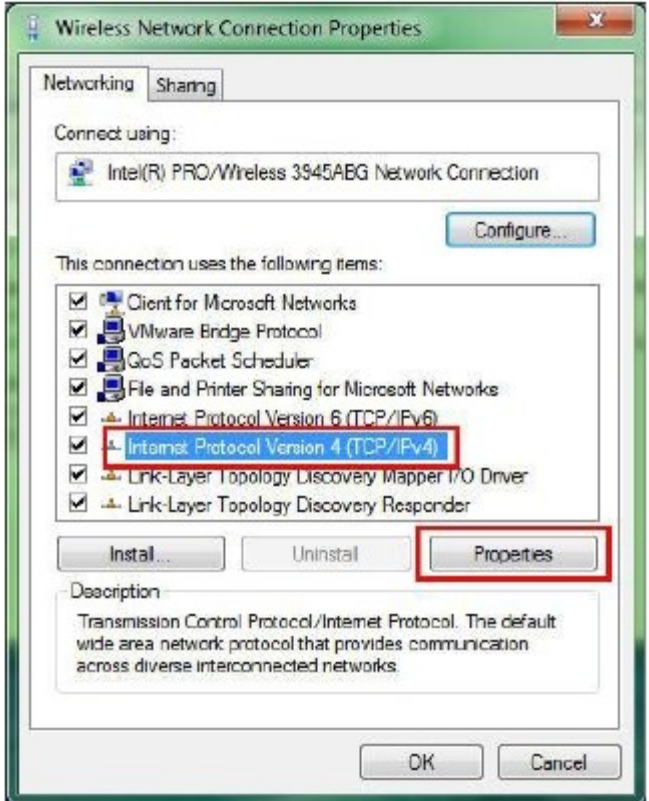

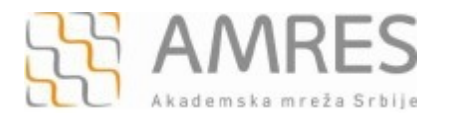

### Zatim, u **Internet Protocol Version 4 (TCP/IP) Properties** prozoru, pod karitcom **General obeležiti opcije Obtain an IP address automaticaly i Obtain automaticaly**. Na kraju kliknuti **OK**.

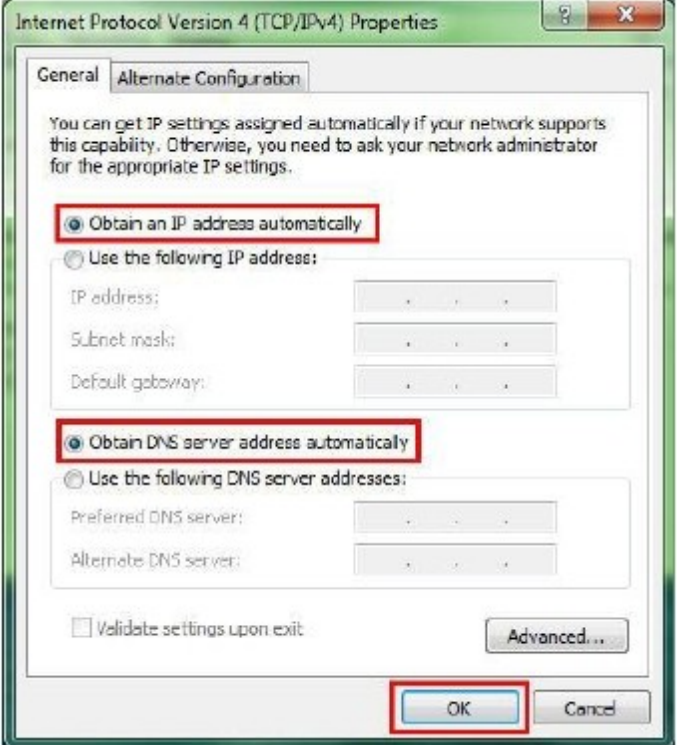

Onda još jednom kliknuti na **OK** i na taj način zatvoriti **Wireless Network Connection Properties** prozor.

Vratiti se na **Network and Sharing Center** podešavanja**.** U levom delu prozora odabrati opciju **Manage Wireless Networks** i u novom prozoru kliknuti **Add**.

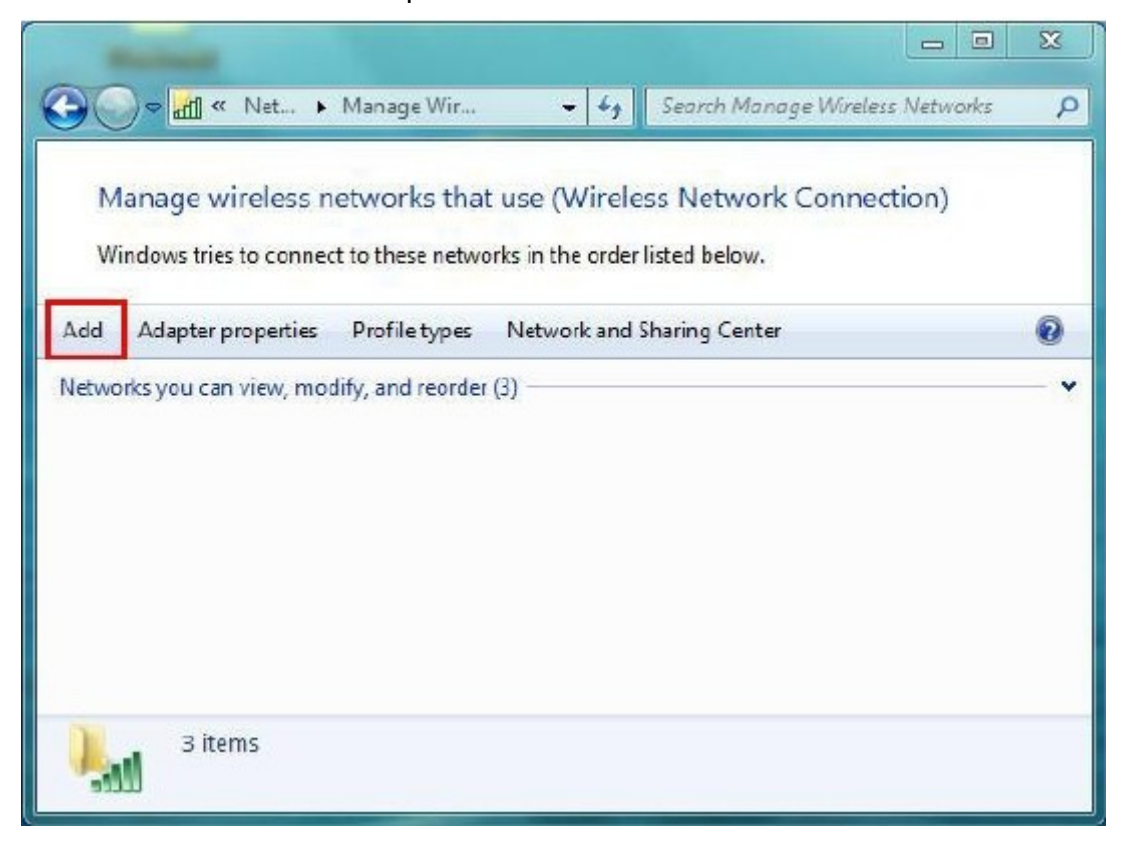

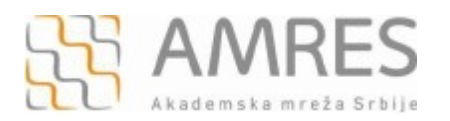

# Odabrati opciju **Manually create a network profile**.

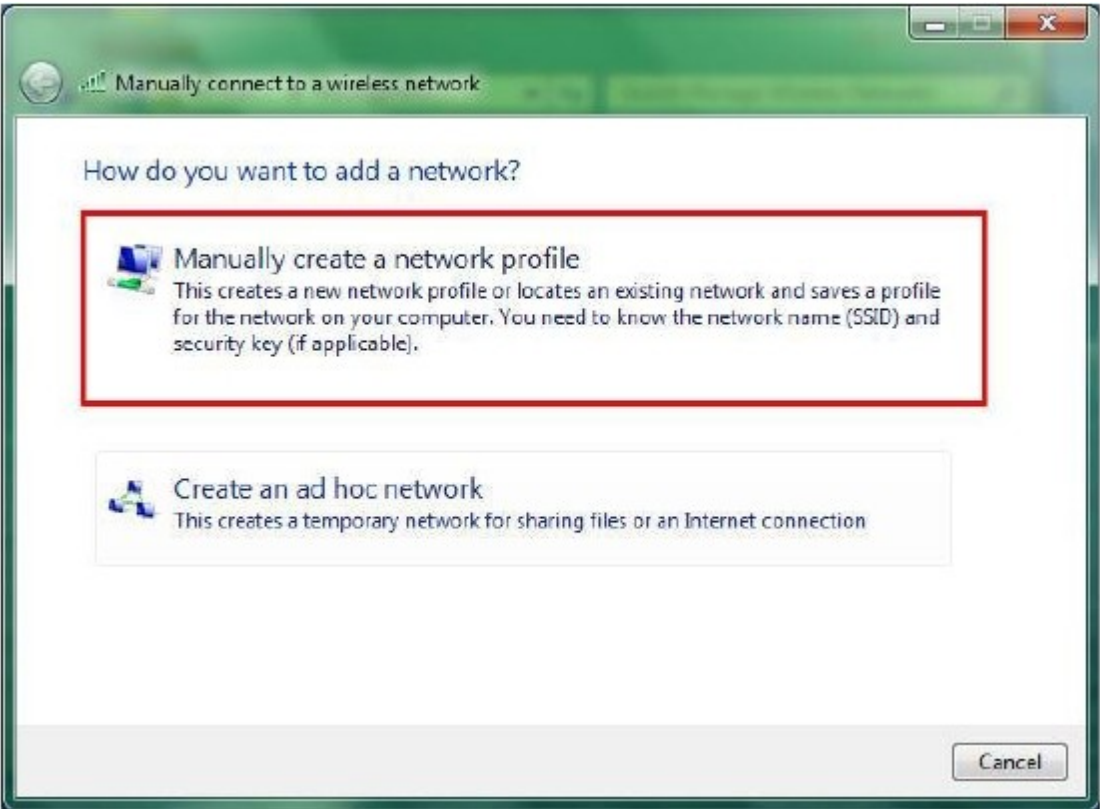

U prozoru koji će se otvoriti, pod opcijom **Network name**, upisati eduroam (bitno je da sva slova budu mala!). Za opcije **Security type** i **Encryption type** iz padajućeg menija odabrati **WPA2-Enterprise** i **AES**, respektivno. Kliknuti **Next**.

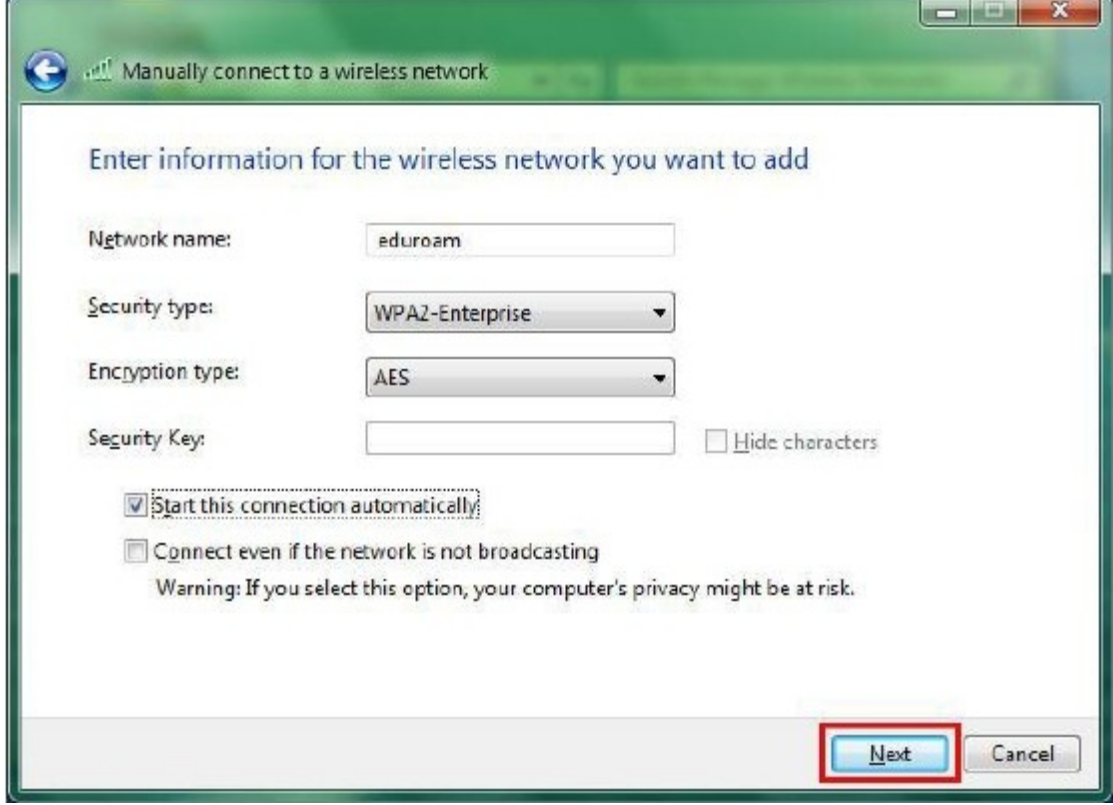

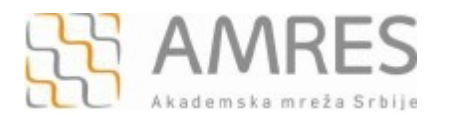

# U sledećem prozoru odabrati opciju **Change connection settings**.

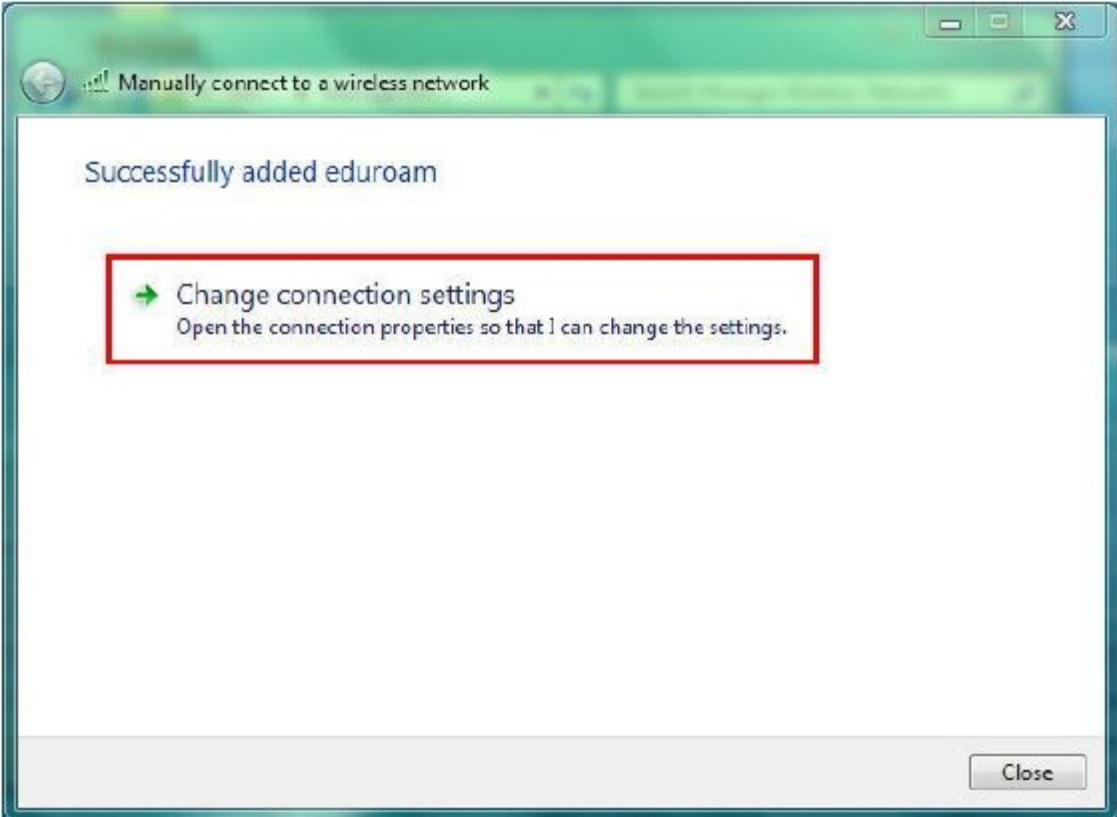

Zatim u **eduroam Wireless Network Properties** prozoru odabrati **Security** karticu u gornjem delu prozora.

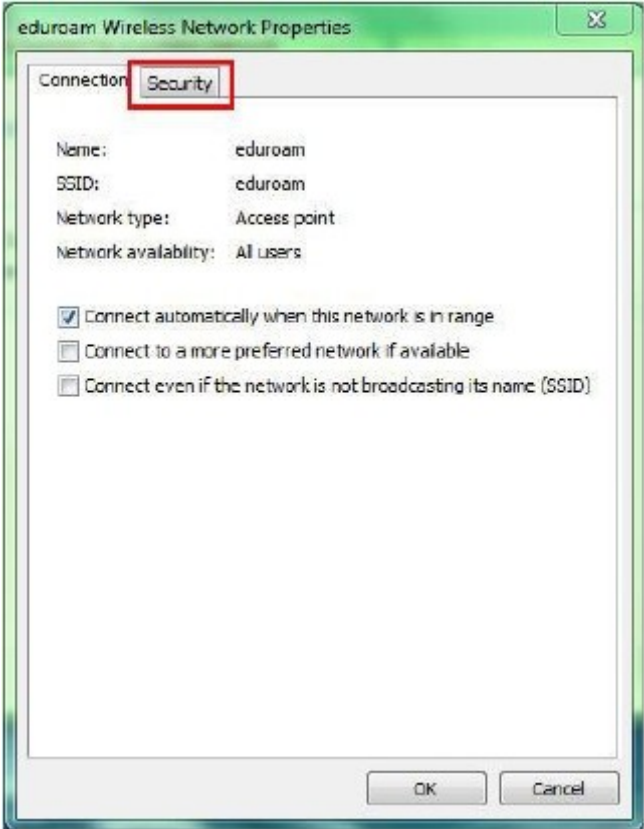

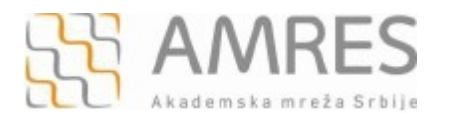

U klizećem meniju **Choose a network authentication method** odabrati opciju **SecureW2: SecureW2 EAP-TTLS**, i nakon toga kliknuti **Settings** da bi se aktivirala SecureW2 podešavanja.

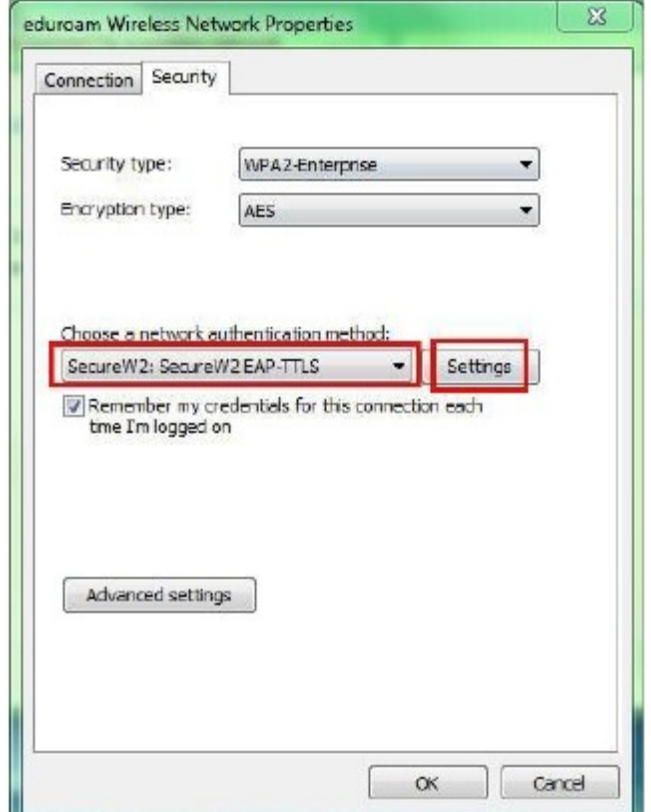

U novom prozoru kliknuti **OK**.

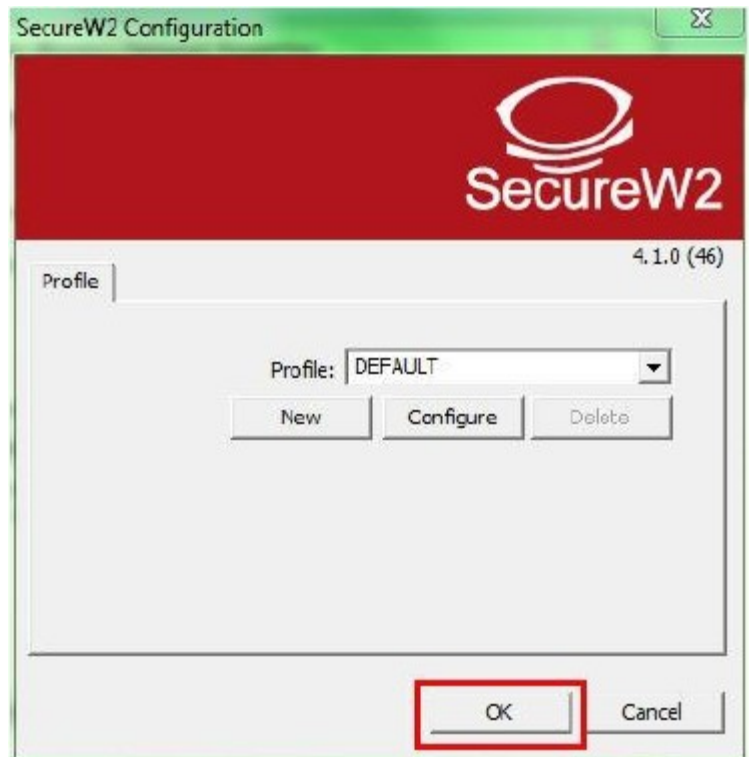

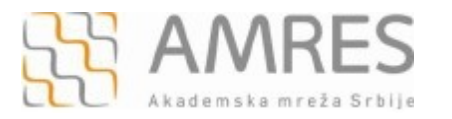

Kliknuti još jednom **OK**, da biste zatvorili **eduroam Wireless Network Properties** podešavanja**.** Zatvoriti i ostale prozore koji su ostali otvoreni.

Na ovaj način je završeno podešavanje računara kao i podešavanje SecureW2 softvera u cilju povezivanja na eduroam mrežu. Ova konfiguracija će ostati sačuvana u računaru i nije je potrebno opet podešavati pri ponovnom pristupu eduroam-u.

Da biste pristupili eduroam servisu potrebno je da se nalazite u području pokrivenim eduroam signalom, više informacija o tome gde se nalaze eduroam tačke pristupa možete pronaći na adresi: [http://monitor.eduroam.org/eduroam\\_map.php?kml=europe\\_capital.](http://monitor.eduroam.org/eduroam_map.php?kml=europe_capital)

Za povezivanje na eduroam mrežu potrebno je klinkuti na ikonicu u donjem desnom uglu ekrana, kao što je prikazano na slici:

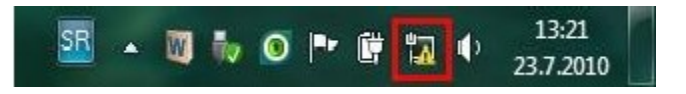

Otvoriće se **Wireless Network Connection** prozor u kome je potrebno odabrati eduroam mrežu i kliknuti **Connect.**

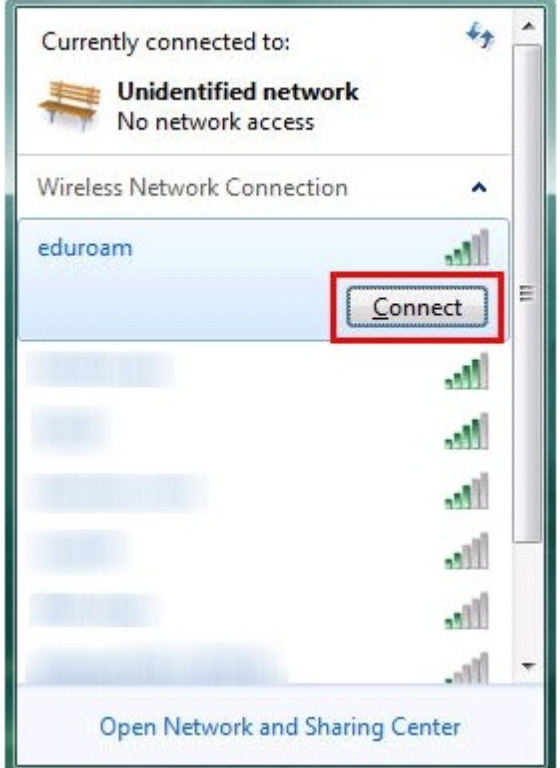

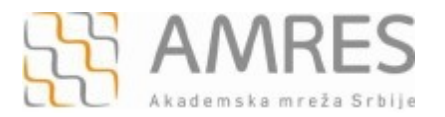

# Ako je sve dobro podešeno, Vaš računar će se konektovati na eduroam mrežu.

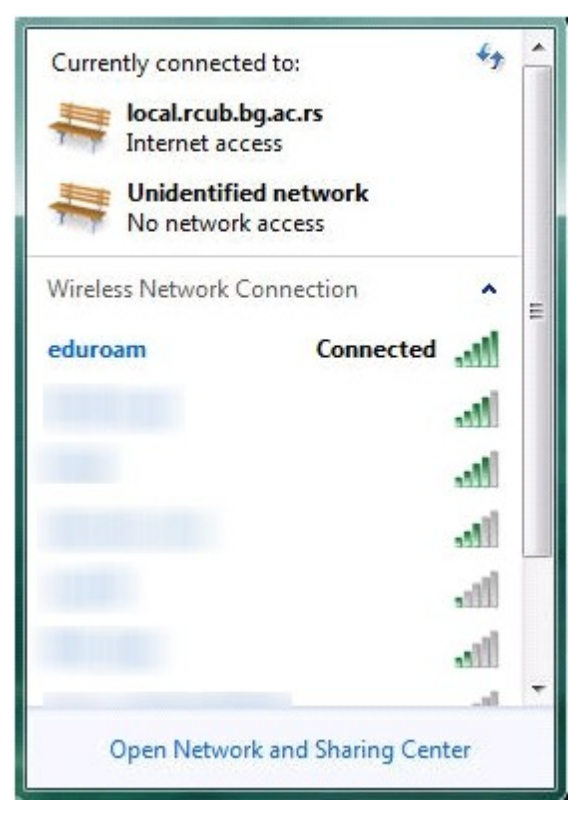